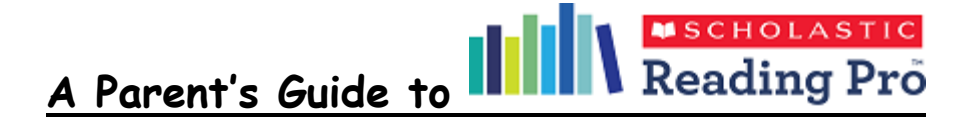

Dear Parent or Carer,

White Woman Lane has just subscribed to Scholastic Reading Pro to give children an opportunity to access eBooks at an appropriate reading level.

To fully use the program children will complete a short test to assess your child's reading level. In the test, students read a series of short passages from books and informational materials. After each passage, the student completes a fill-in-the-gap sentence. The test is lasts about 20 minutes. Test results are reported using a measurement called the Lexile. This Lexile measure can be used to decide how difficult a book to read compared to your reading ability.

When your child's reading level (Lexile) is in the range of the Lexile level of a book, your child can read that book with confidence and control. It will be challenging without being frustrating or boring. Thereby encouraging your child to read more, reading more in the targeted range will increase his/her Lexile measure, furthering their reading skills. After reading a book, your child will take a comprehension quiz to see if he/she understood the book.

The following information is a guide to show how your child can log-on at home and take a quiz when they have completed reading a book.

## **Step 1 – Logging in to Reading Pro**

Reading Pro can be accessed via any internet enabled device. It will work on iPad and Android Tablets (make sure you have allowed pop-ups in your browser). Further details can be found at the end.

This is the link to the schools Reading Pro account (remember to save it in Favourites)

<https://slz03.scholasticlearningzone.com/slz-portal/#/login3/GBRDTRT>

Enter your username and password (remember that they are case sensitive)

(You will need to ring the school office between 9.00am and 3.00pm (01603 419203) or email [office@whitewomanlane.norfolk.sch.uk](mailto:office@whitewomanlane.norfolk.sch.uk) to be given your child's username and password.)

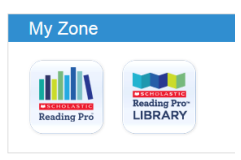

When you log-in you will see which Programmes you can access in 'My Zone'.

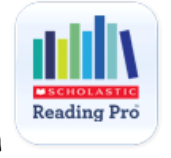

Choose the 'Reading Pro' button

You are now in Reading Pro and will see these different tabs across the top of the page

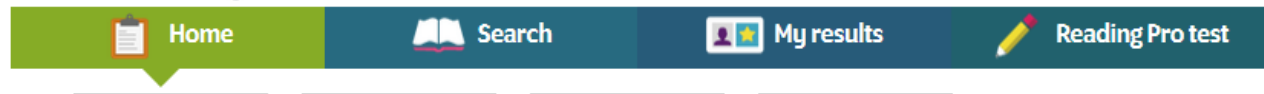

The tab you are on will go green so you know where you are.

**Home:** This screen displays tabs students can use to navigate through the program, view their work in Reading Pro, review the interests they've selected, and see their Recommended Reading List.

Children can read a book and then take the quiz once they've read the whole book.

**Search:** Use the tick boxes and interest selections to help refine your search.

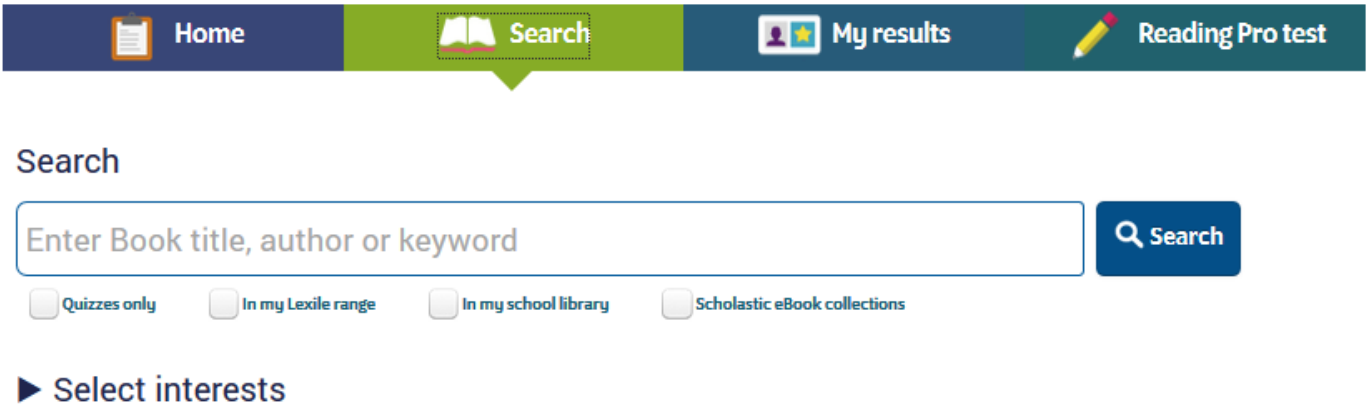

**My Results**: shows results for the student's activity in Scholastic Reading Pro during the school year.

**Reading Pro test**: this is the initial test that will assess your child's reading level – lexile.

## **Step 3 – Reading Pro Library**

As a school we also have access to the Reading Pro Library, which is a collection of eBooks that can be streamed to any device, the same way that Reading Pro can be accessed.

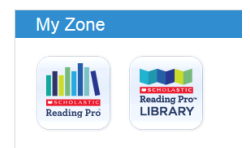

This gives you access to even more eBooks.

Click on the Reading Pro Library button in 'My Zone'

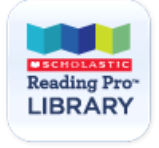

To choose a book to read go to the 'Books' tab and use the filters down the left hand side if you want to create a smaller selection to choose from.

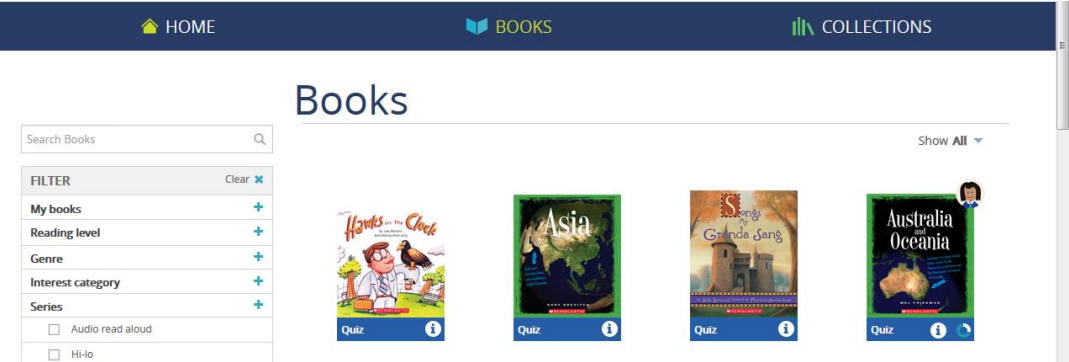

In **Reading Level** – you can choose, "books in my lexile range"

When your child has finished reading the book they can click the button at the top of the screen to take the quiz.

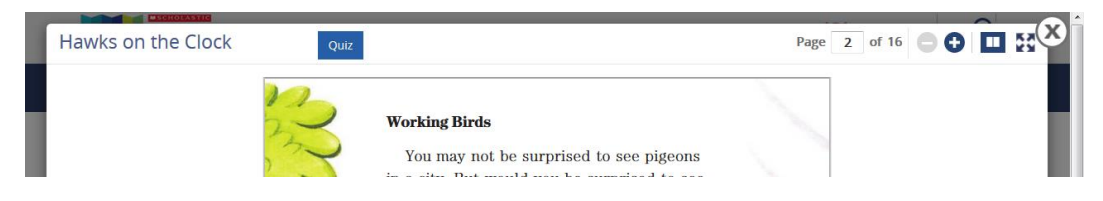

They may not be able to finish the book in one go and are able to come back and pick-up where they left off at another time – use the filter under **'My Books'** to help find books that they have started to read but haven't completed yet.

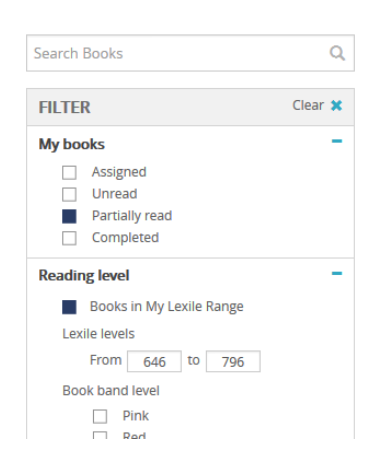

Please remember that not all of the eBooks have quizzes, you can see which books have a quiz when you are on the 'Books' tab

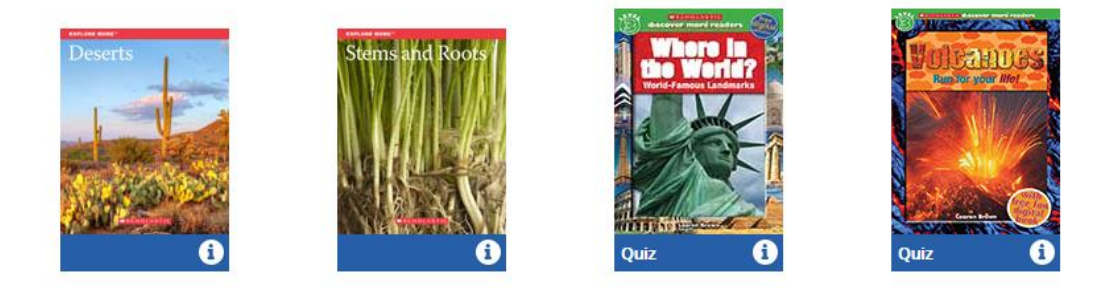

## **Supported Browsers and Operating Systems**

Scholastic Reading Pro supports the following web browsers and operating systems:

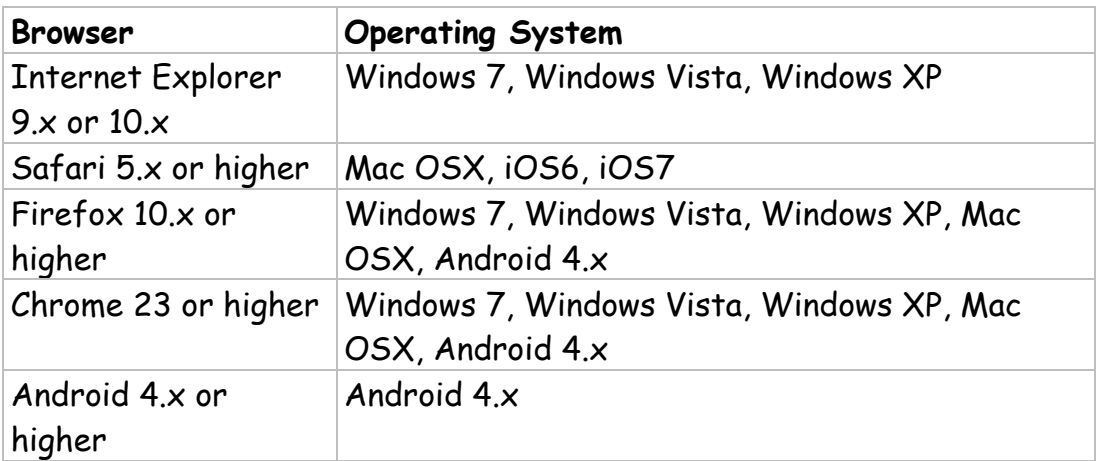

If you are not sure which version of a browser you are using, open your web browser and go to [http://whatbrowser.org/.](http://whatbrowser.org/)

Please note that because Reading Pro was developed with the latest web technology, it will not run properly on Internet Explorer 8. If you are using IE8, you will need to upgrade to a more recent version of Internet Explorer.

Reading Pro Library supports the following web browsers and operating systems:

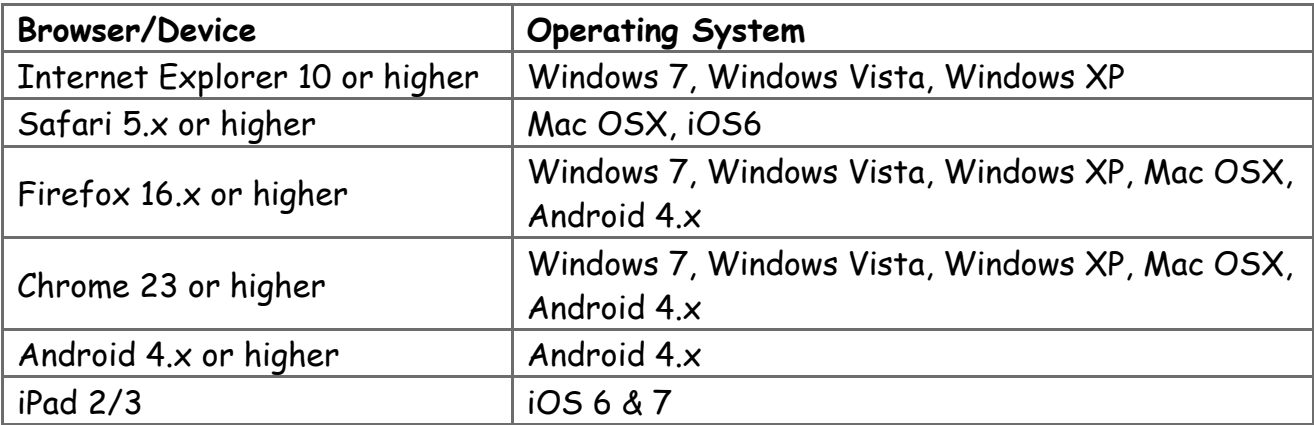